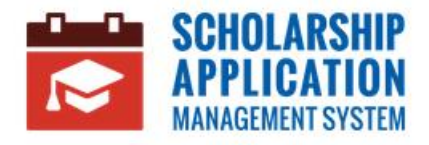

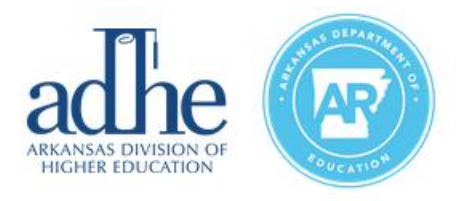

# **Scholarship Application Management System**

Registration User Guide

#### **Contents**

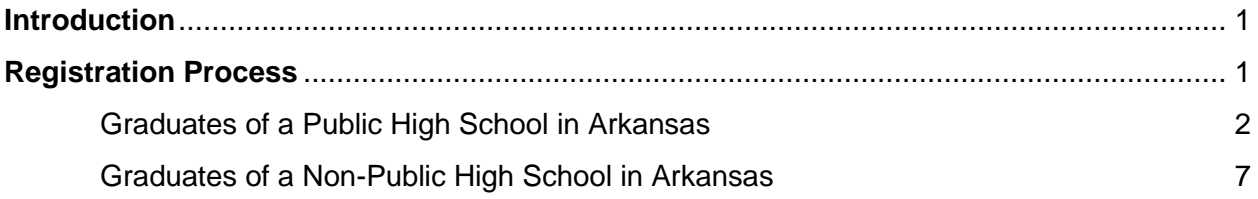

### <span id="page-0-0"></span>**Introduction**

This User Guide demonstrates how an Applicant can register for the Scholarship Application Management System.

## <span id="page-0-1"></span>**Registration Process**

To start the process, the Applicant must first navigate to the Scholarship Application Management System Home Page and click **Register**.

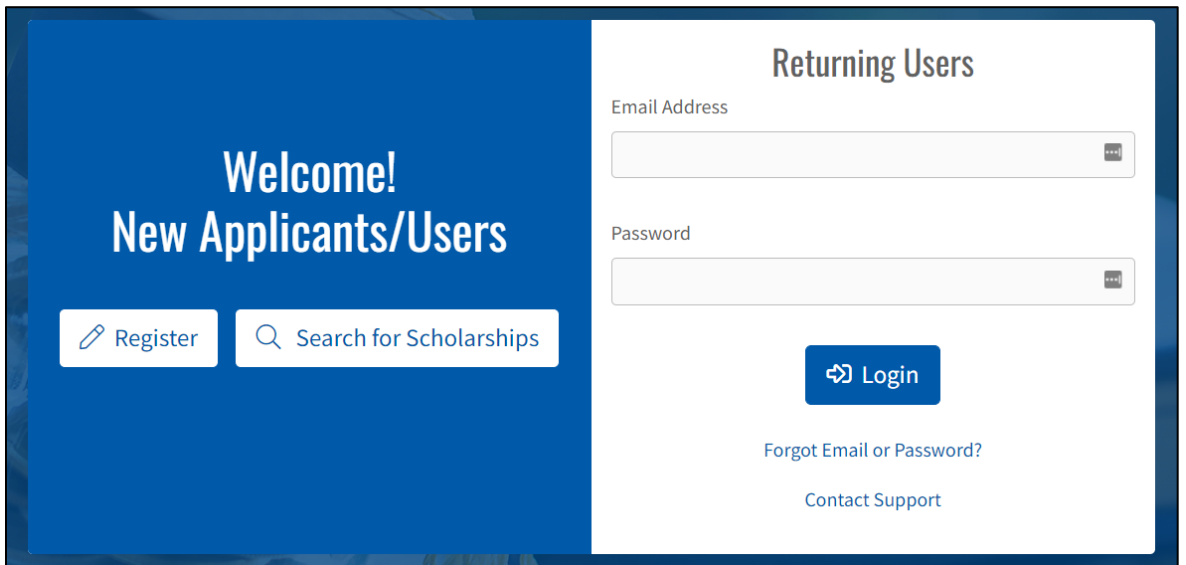

Once the Applicant clicks **Register**, they will be brought to a new screen. Here, the Applicant will be asked to provide a valid **Email Address**. This will be used to login to the system. Click **Continue**.

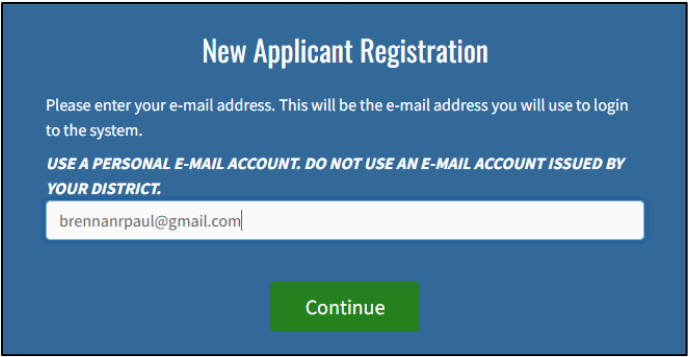

*Note: If applicant supplies an email that is already in use, they will receive the following message*

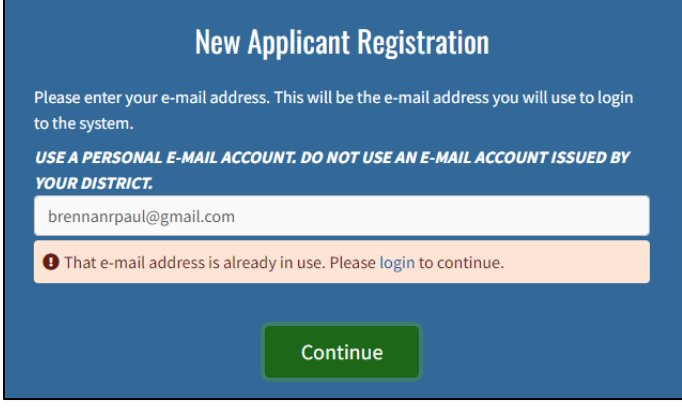

#### <span id="page-1-0"></span>Graduates of a Public High School in Arkansas

Once the email address is confirmed, the applicant will be asked if they are a senior (or recent graduate) of a **public** high school in Arkansas. If affirmative, they select **Yes** and click **Continue**.

*Note: If the Applicant selects Yes, they must enter their information on the next screen exactly as the Arkansas Public School District entered it on their transcript.* 

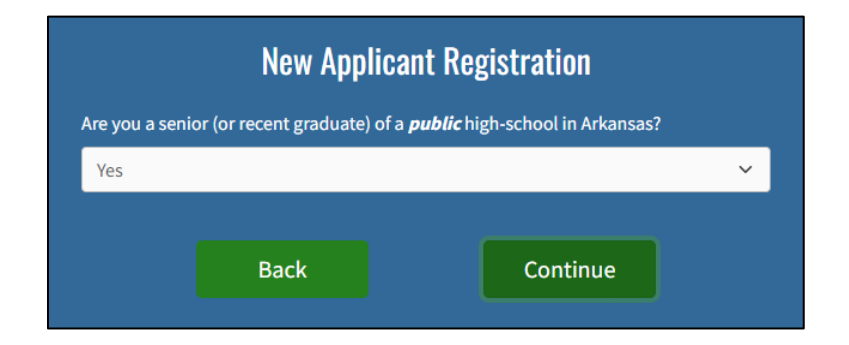

The Applicant will provide their personal information and click **Continue**.

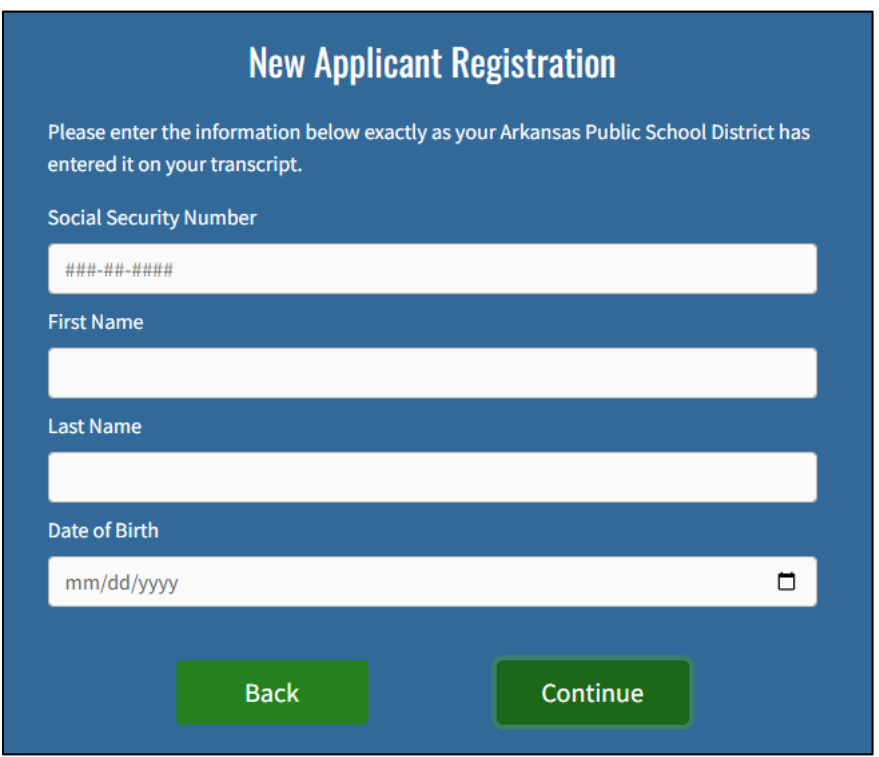

If the Applicant's information is found, they will see a success message. The Applicant will verify their **Name**, **District**, and **School** and click **Continue**.

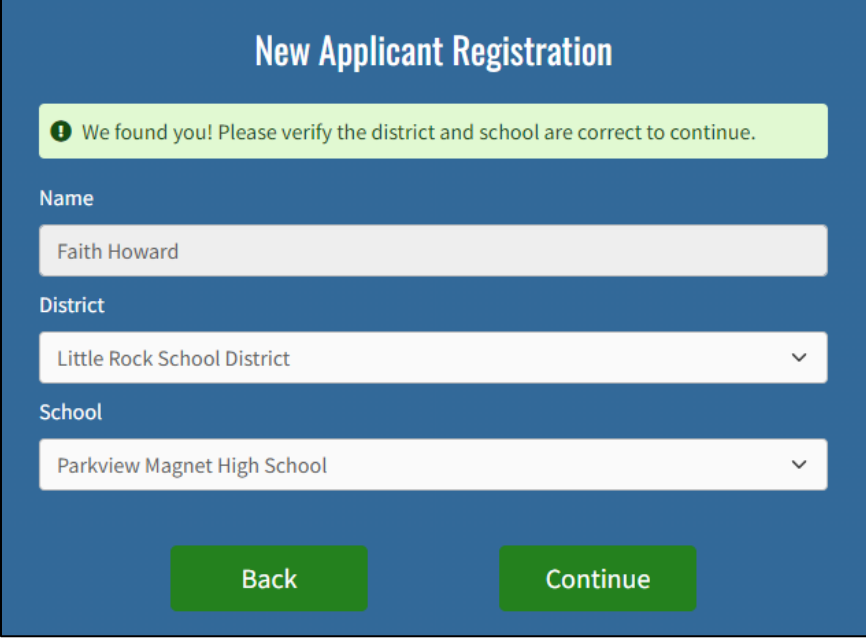

If the Applicant's information is **not** found, they will see an error message. The Applicant will either need to correct their information or utilize the **Forgot Password** link to recover their information.

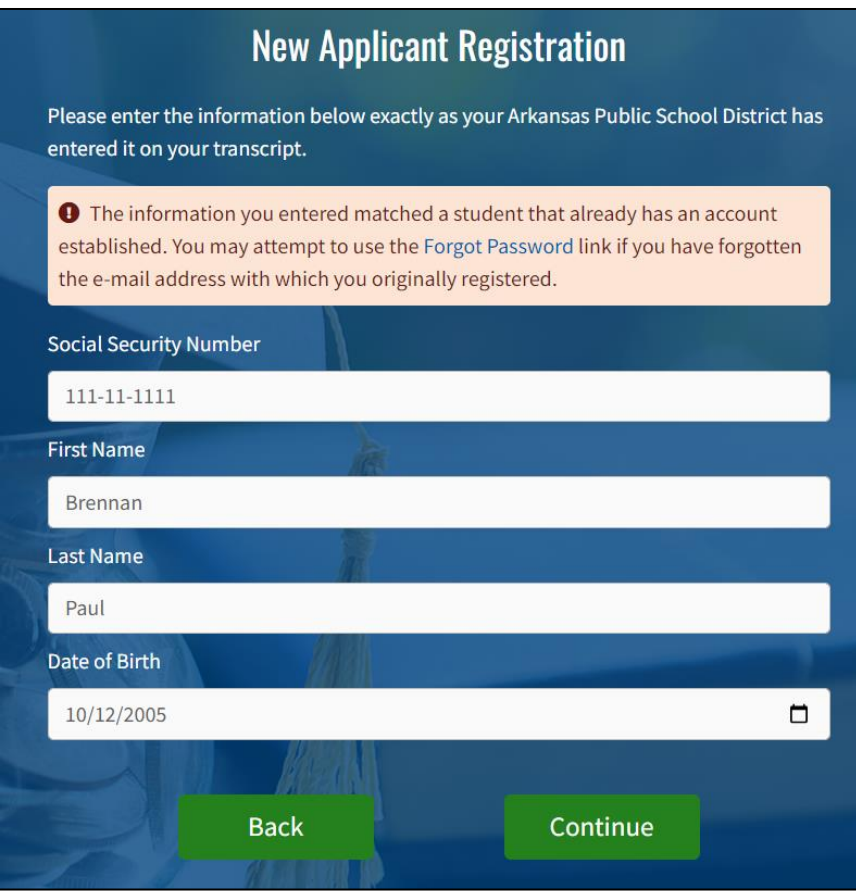

Once an Applicant confirms their information, they will need to set their **Password**.

There are various password requirements that need to be met to properly set up a new account. A password must meet the following requirements:

- 1. Must be 10 characters or more
- 2. Must contain at least one number
- 3. Must contain at least one lowercase character
- 4. Must contain at least on uppercase character
- 5. Must contain at least one special character (@#\$%^&\*+.!)
- 6. Must match confirm password
- 7. Must not match 3 consecutive character sequence of first, last, or user name

Once all requirements are met, a green checkmark will show next to each requirement and a **Register** button will appear. Click **Register**.

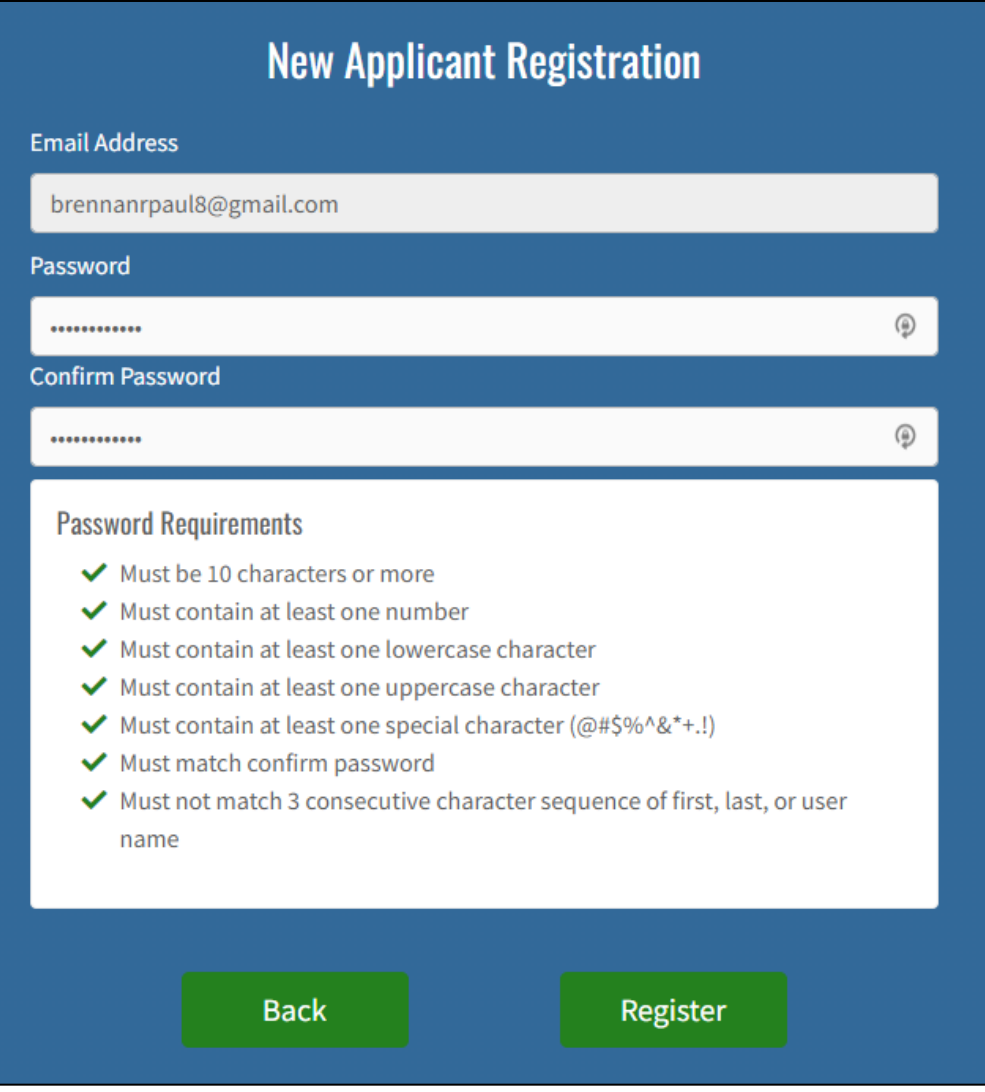

Applicant will receive a message that they have successfully created a new account and can Log in to continue.

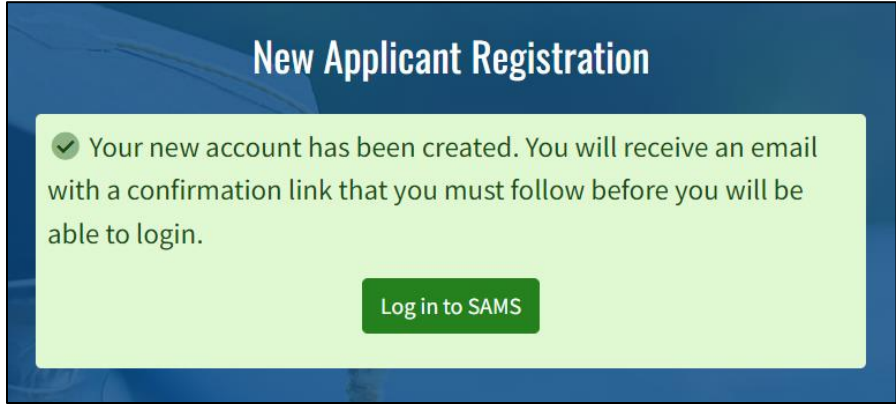

Click the **Log in to SAMS** button and log in with credentials.

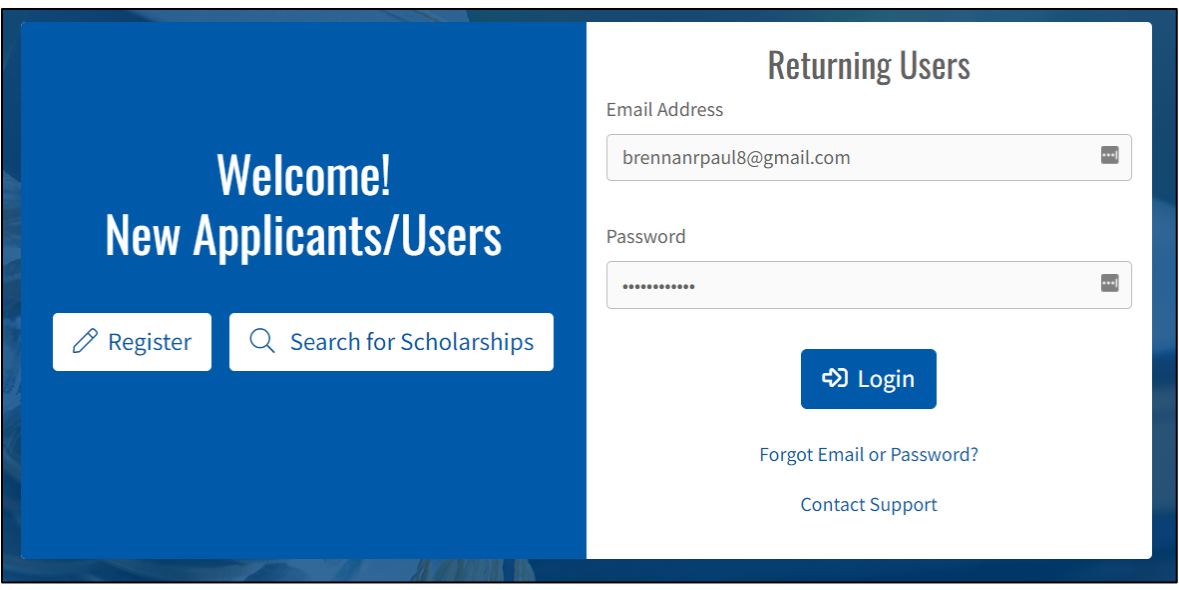

New Applicants will be redirected to an Account Security Upgrade Page. *Note: Existing Applicants should not be redirected to this page.*

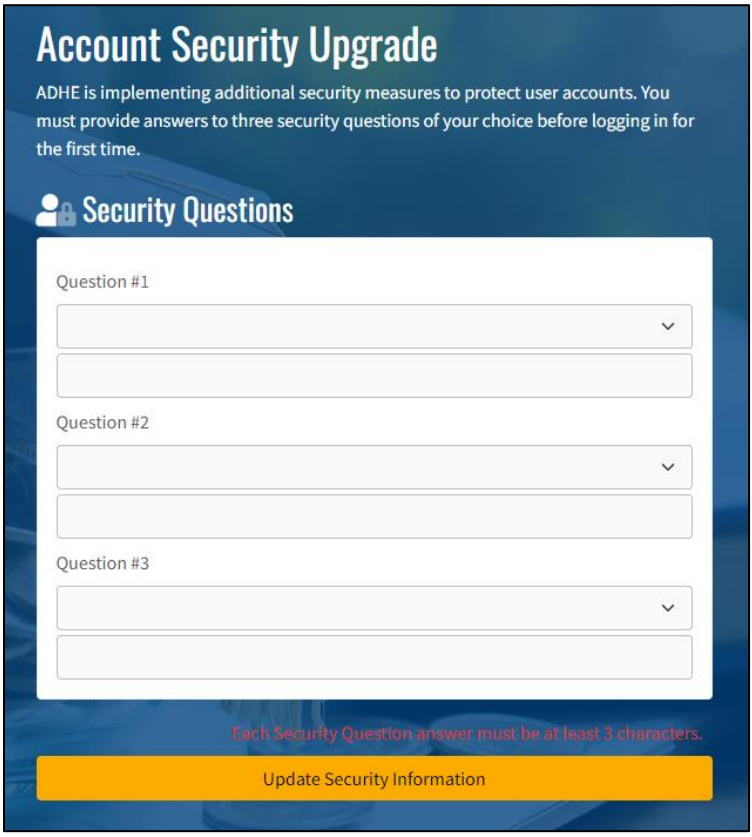

The Applicant will need to select 3 different security questions with specific answers to help further strengthen their account security. Once complete, the Applicant will click **Update Security Information** and **Proceed to login**.

This concludes the Applicant Registration Process.

### <span id="page-6-0"></span>Graduates of a Non-Public High School in Arkansas

Once the email is confirmed, the applicant will be asked if they are a senior (or recent graduate) of a **public** high school in Arkansas. If not, **No** is selected.

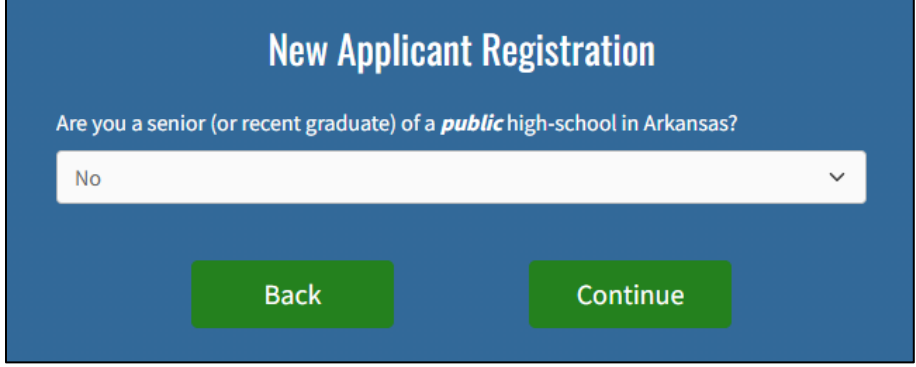

The Applicant will provide their personal information and click **Continue**.

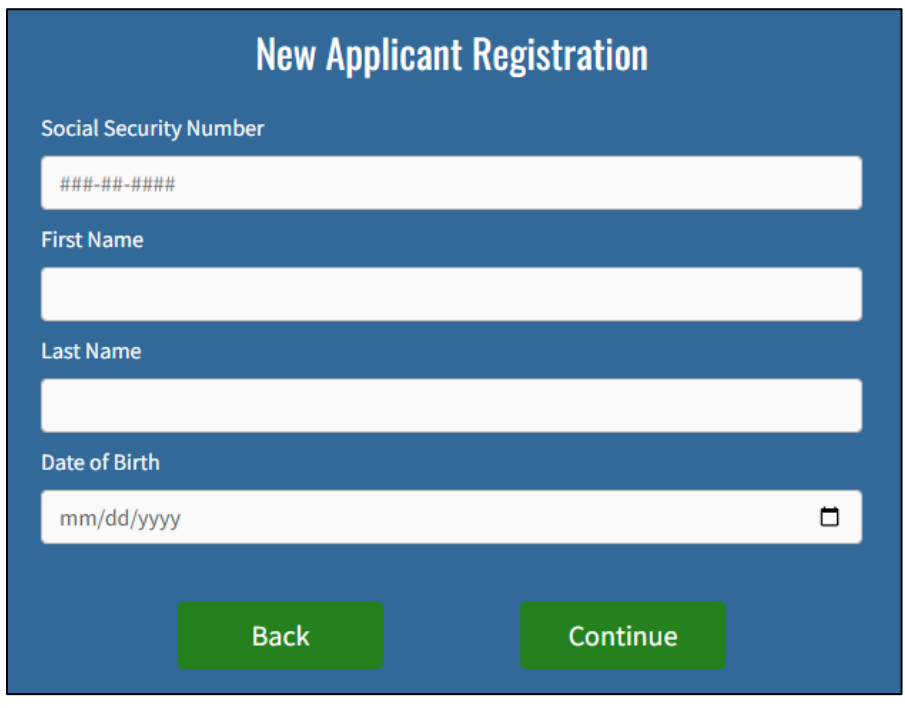

Following this, the Applicant will provide their **District** and **School** information and click **Continue**.

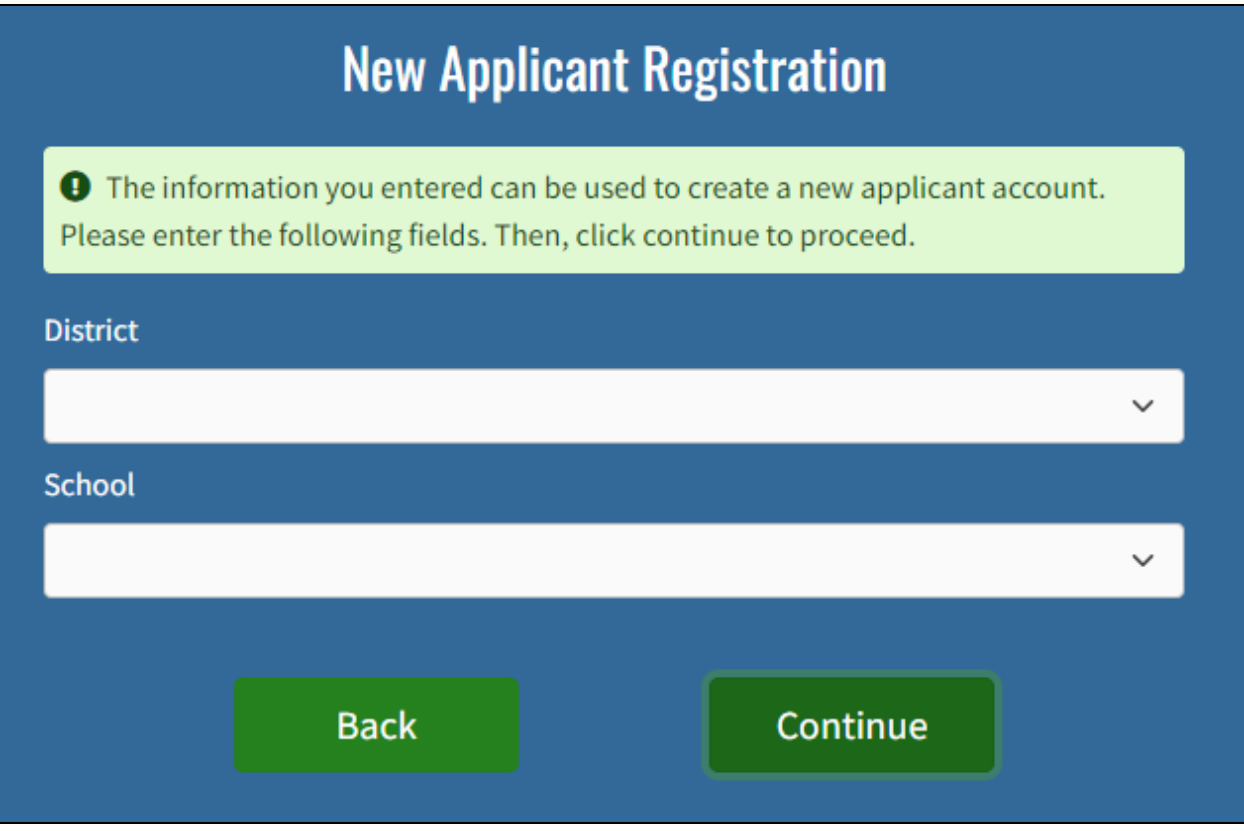

There are various password requirements that need to be met to properly set up a new account. A password must meet the following requirements:

- 1. Must be 10 characters or more
- 2. Must contain at least one number
- 3. Must contain at least one lowercase character
- 4. Must contain at least on uppercase character
- 5. Must contain at least one special character (@#\$%^&\*+.!)
- 6. Must match confirm password
- 7. Must not match 3 consecutive character sequence of first, last, or username

Once all requirements are met, a green checkmark will show next to each requirement and a **Register** button will appear. Click **Register**.

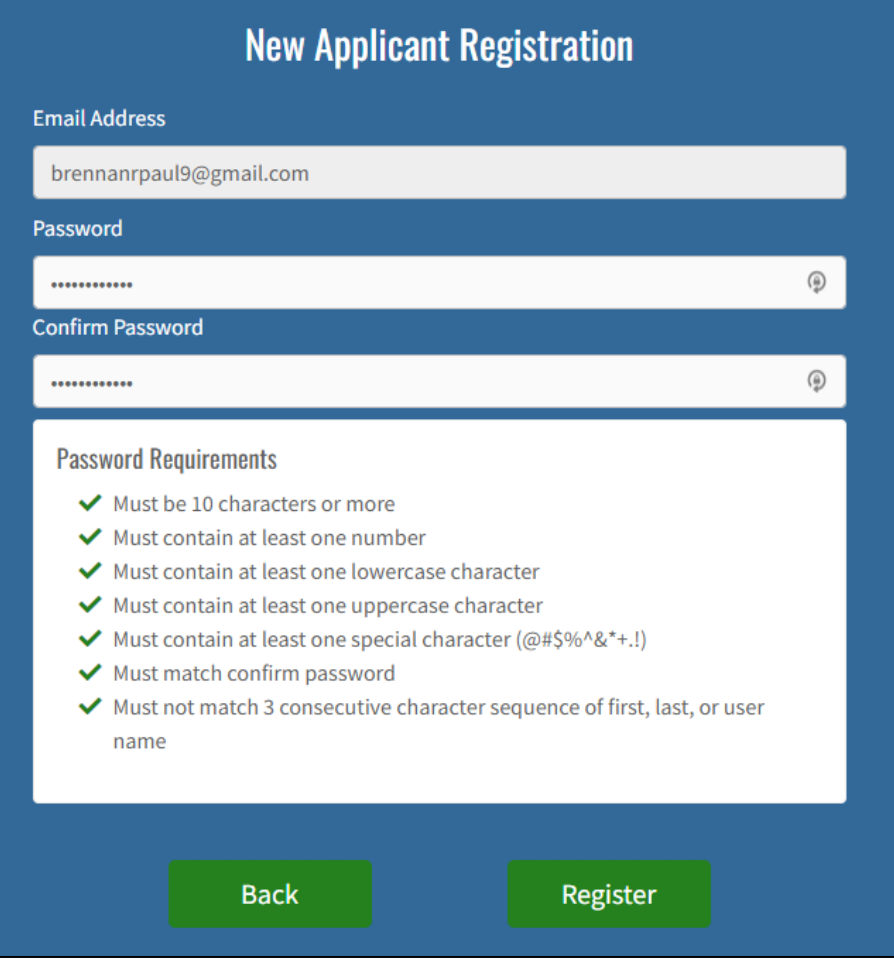

Applicant will receive a message notifying them that they have successfully created a new account and may Log in to continue.

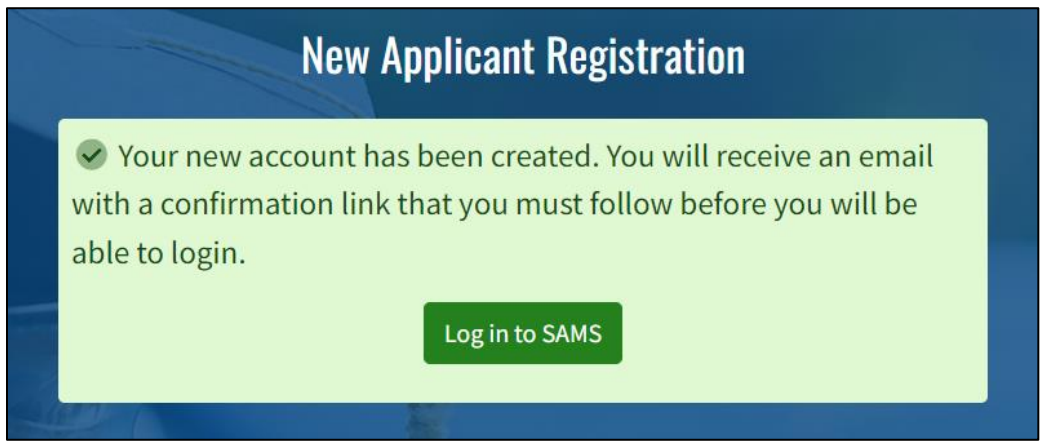

Click the **Log in to SAMS** button and log in with credentials.

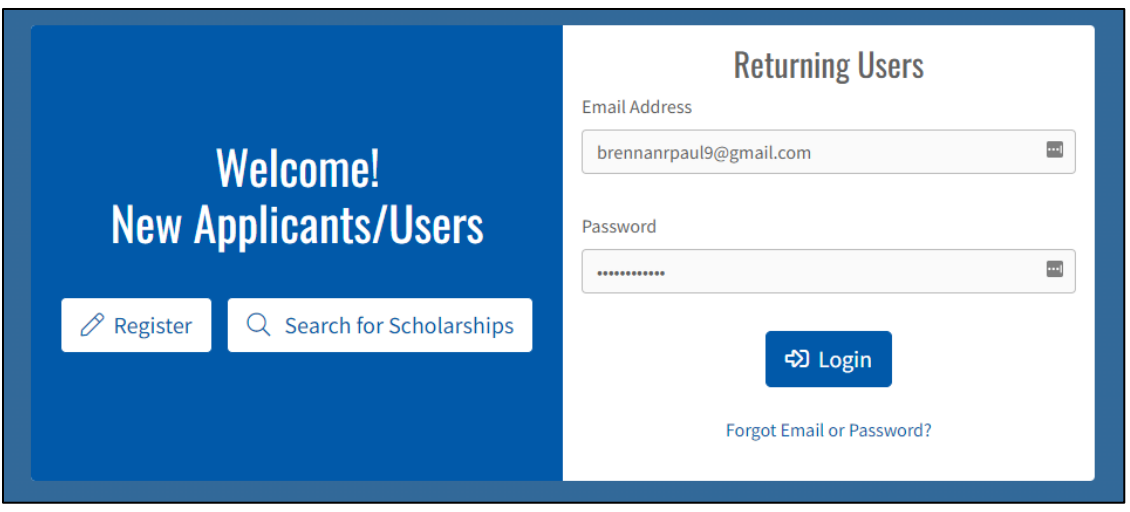

New Applicants will be redirected to an Account Security Upgrade Page. *Note: Existing Applicants should not be redirected to this page.*

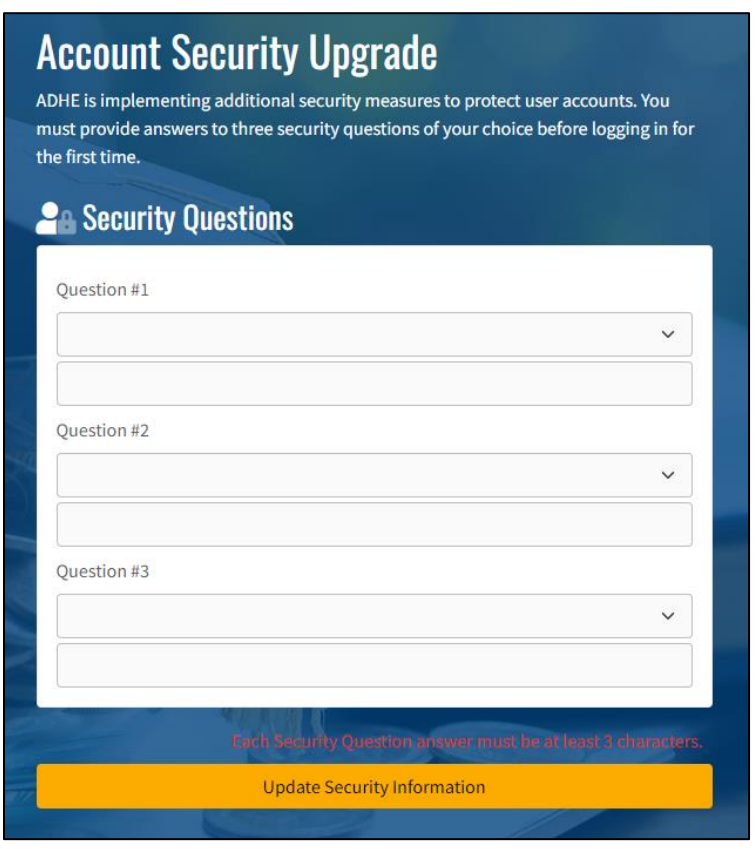

The Applicant will need to select 3 different security questions with specific answers to help further strengthen their account security. Once complete, the Applicant will select **Update Security Information** and **Proceed to login**.

This concludes the Applicant Registration Process.